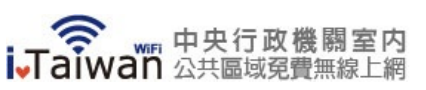

[首頁](https://itaiwan.gov.tw/index.php) > 使用說明

## 使用說明

[無線上網使用說明](https://itaiwan.gov.tw/faq_use.php)

## [常見問題](https://itaiwan.gov.tw/faq.php)

[服務簡介](https://itaiwan.gov.tw/faq_service.php)

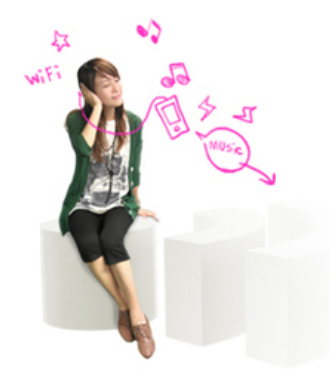

無線上網使用說明↓

升級iOS7之iPhone用戶請參考[使用說明](https://itaiwan.gov.tw/faq_use_ios7.php)

9(二)全面停用[TLS 1.0, 1.1](https://itaiwan.gov.tw/faq_tls_explain.php)加密協定

- **1.** 請確認您的上網裝置,如筆記型電腦、平板、電腦、智慧型手機等,需支援**WiFi**無線網路模 式
- **2.** 請開啟您所需上網裝置的「網路連線」選項後,完成無線網路設定如下**:** 2-1. 若您的上網裝置為採用iOS軟體

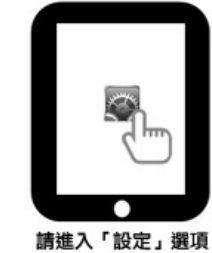

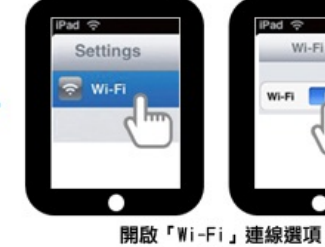

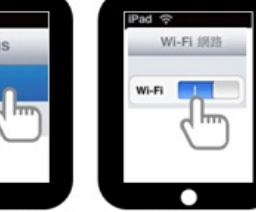

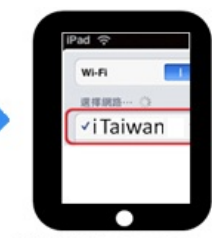

選用「iTaiwan」即可

## 2-2. 若您的上網裝置為採用Android軟體

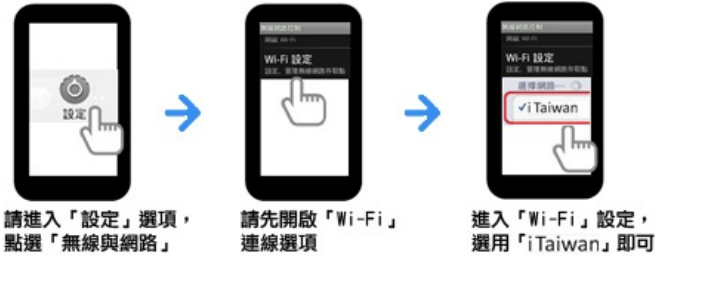

2-3. 若您的上網裝置為筆記型電腦,請協助尋找該裝置的網路

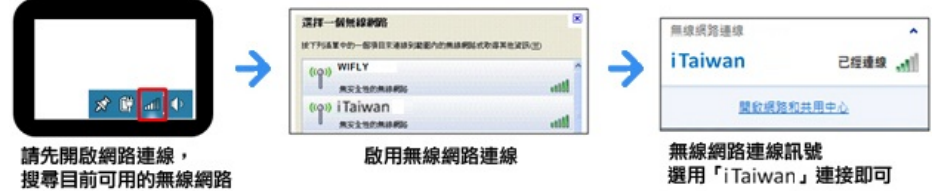

3. 開啓任一瀏覽器連網後,自動重導至登入頁面,輸入手機號碼及無線上網密碼,即完成登入

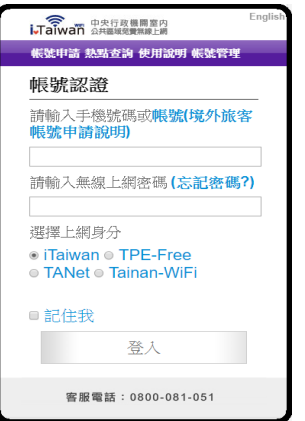

4. 若未申請帳號,需通過手機驗證程序如下: 4-1. 點選下方「立即申請」

2020/2/19 iTaiwan Wi-Fi

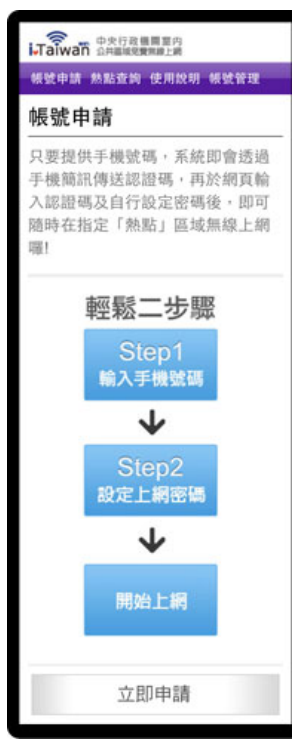

4-2. 輸入手機號碼及檢核碼,四位數認證碼將會發送到您手機

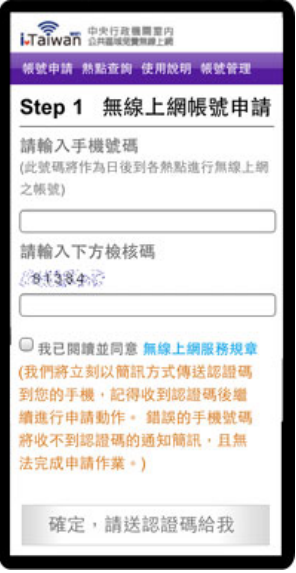

4-3. 輸入簡訊認證碼、自訂無線上網密碼及電子郵件信箱

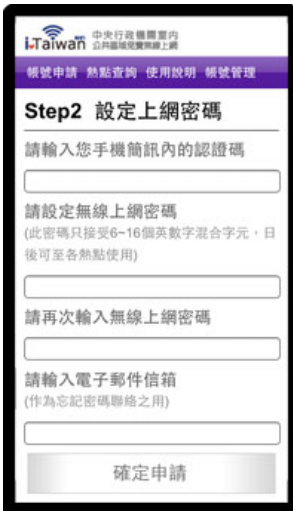

4-4. 帳號新增成功

2020/2/19 iTaiwan Wi-Fi

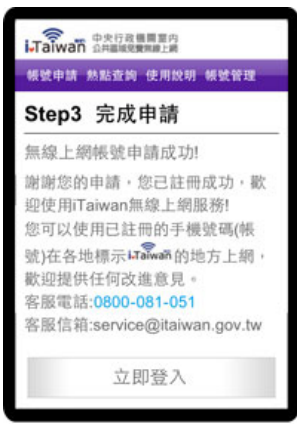

## **5.** 登入及登出

5-1. 開啓任一瀏覽器連網後,自動重導至登入頁面,輸入手機號碼及無線上網密碼後,按下登入按 鈕檢查認證。

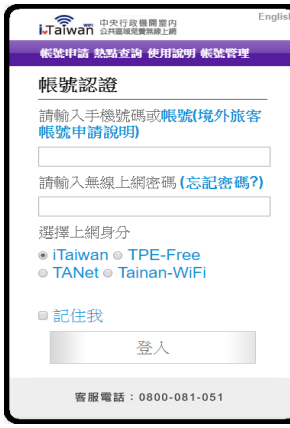

5-2. 認證成功後,出現如何登出iTaiwan無線上網通知,即完成登入。

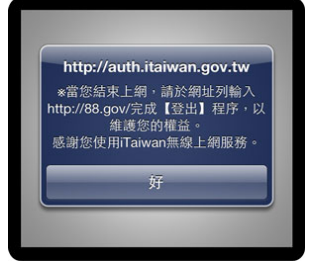

5-3. 在網址列輸入http://88.gov/即完成離線登出。

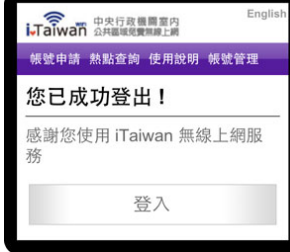

客服電話**: 0800-081-051** 客服信箱**: [service@itaiwan.gov.tw](mailto:service@itaiwan.gov.tw)**

[無線上網服務規章](https://itaiwan.gov.tw/rule.htm) [隱私權保護政策](https://itaiwan.gov.tw/rule2.htm)

國家發展委員會 版權所有 ©copyright 2011 地址:10020臺北市中正區寶慶路3號